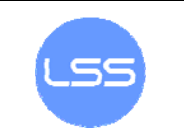

# **Sustavi za praćenje i vođenje procesa**

vježba br. 1: **RS - 232** 

O ČEMU JE RIJEČ...

Ova je vježba namijenjena upoznavanju sa RS-232 serijskom komunikacijom. Vježba je sastavljena od dva zadatka. Jedan zadatak se izvršava uz pomoć RS-232 makete i izvodi se na starim terminalima VT100 i VT101. Drugi zadatak se izvodi na PC računalima uz pomoć terminal emulatora (aplikacija HyperTerminal).

# ŠTO BI TREBALO ZNATI NAKON VJEŽBE

Nakon vježbe očekuje se razumijevanje funkcija pojedinih linija. Također se očekuje sposobnost samostalnog podešavanja komunikacijskih parametara i prepoznavanje znakova koji se prenose po komunikacijskoj liniji korištenjem osciloskopa.

## NAPOMENE

- Dva zadatka se izvode paralelno tako da se studenti dijele u dvije podgrupe. Jedna radi zadatak sa starim terminalima dok druga radi na emulatorima. Na sredini vježbe podgrupe zamijene mjesta.
- Uz svaki se naslov zadatka nalazi brojka koja označava udio trajanja zadatka u trajanju cijele vježbe.
- Vježbe se rade u dvoje, tako da svatko radi za svojim terminalom

## DODATNA LITERATURA

7-bitna ASCII tablica, Izvadak iz VT100/VT101 priručnika, skripta sa predavanja.

## ZADACI

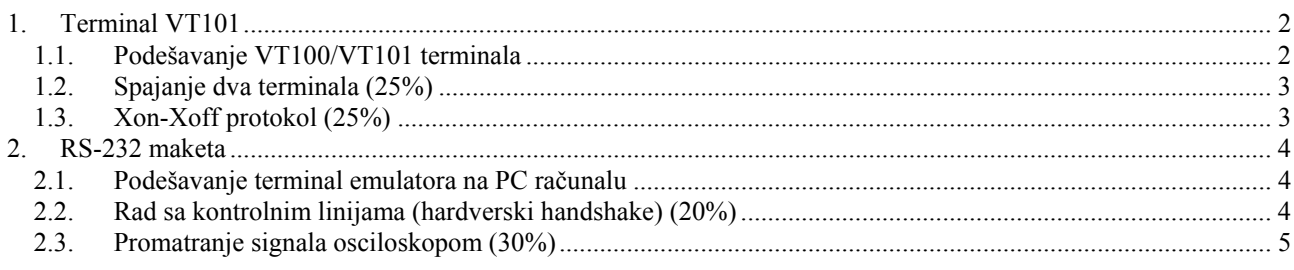

# <span id="page-1-0"></span>**1. Terminal VT101**

Terminal je uređaj koji omogućava udaljeni rad na nekom računalu. Sam terminal omogućava samo slanje i primanje znakova i to preko RS-232 porta. Dakle, sve ono što pišemo na terminalu slat će se na serijski port a sve što taj serijski port primi vidjet će se na zaslonu terminala.

Terminal znakove koje šalje na serijski port ne ispisuje i na ekran. Terminal se mora posebno podesiti da uključi opciju "local echo" koja sve poslane znakove ispisuje i na monitor.

Sve je uspješno podešeno ako možete razmjenjivati poruke sa drugim terminalom. Poigrajte se slanjem nekih posebnih ASCII znakova (Ctrl-G, Ctrl-J...). Probajte shvatiti što koji znak predstavlja.

#### **1.1. Podešavanje VT100/VT101 terminala**

Za početak, potrebno je upoznati se sa opcijama koje se mogu podesiti na terminalu. Pritisnite tipku SETUP. Tipka 5 (SETUP A/B) dovesti će nas do ekrana SET-UP B. Ovdje je moguće podesiti razne opcije, od svjetline ekrana do brzine slanja i primanja znakova. Na sl.1 prikazane su sve moguće opcije za VT100 terminal. Tu sliku je moguće naći na **poleđini tipkovnice**. Razlikuje se za VT100 i VT101 terminal. Kako vidimo, parametri su raspoređeni u četiri grupe po četiri bita. Svaki bit predstavlja određeni parametar. Sa strelicama lijevo i desno možemo se postaviti iznad određenog bita i tipkom 6 (TOGGLE I/O) promijeniti mu vrijednost. Jedino se brzina primanja i slanja znakova mijenjaju posebno, korištenjem tipki 7 (TRANSMIT SPEED) i 8 (RECEIVE SPEED).

Razlika između VT101 i VT100 je što VT101 može uključiti local echo (preko kontrolnih bitova). Kod VT101 parametri komunikacije paritet, broj bita i sl. se mijenjaju stiskanjem Shift+p a ne preko kontrolnih bitova kao kod VT100.

Strelicama gore/dolje (dok smo u setup modu) se mijenja osvjetljenje ekrana. Detaljni user guide za oba tipa terminala postoji na web-u predmeta pod kategorijom "vježbe".

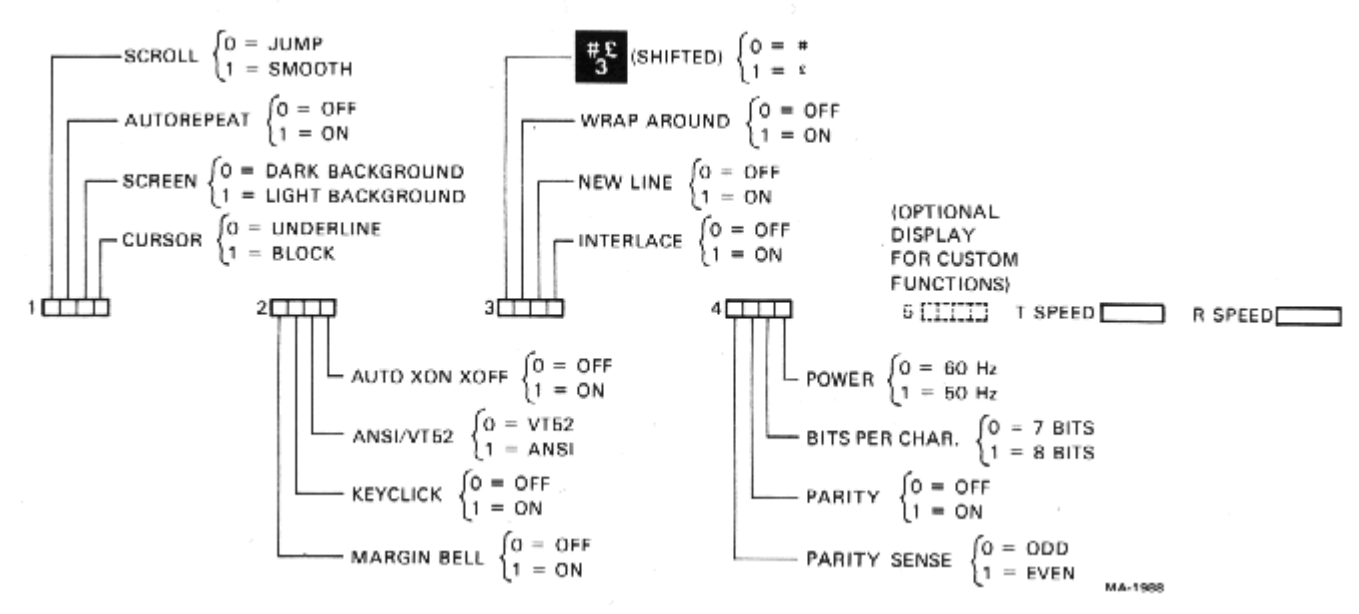

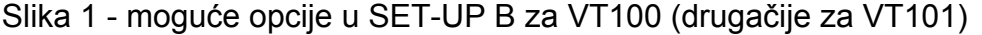

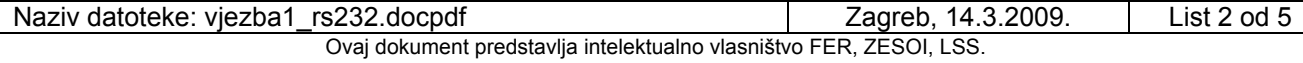

<span id="page-2-0"></span>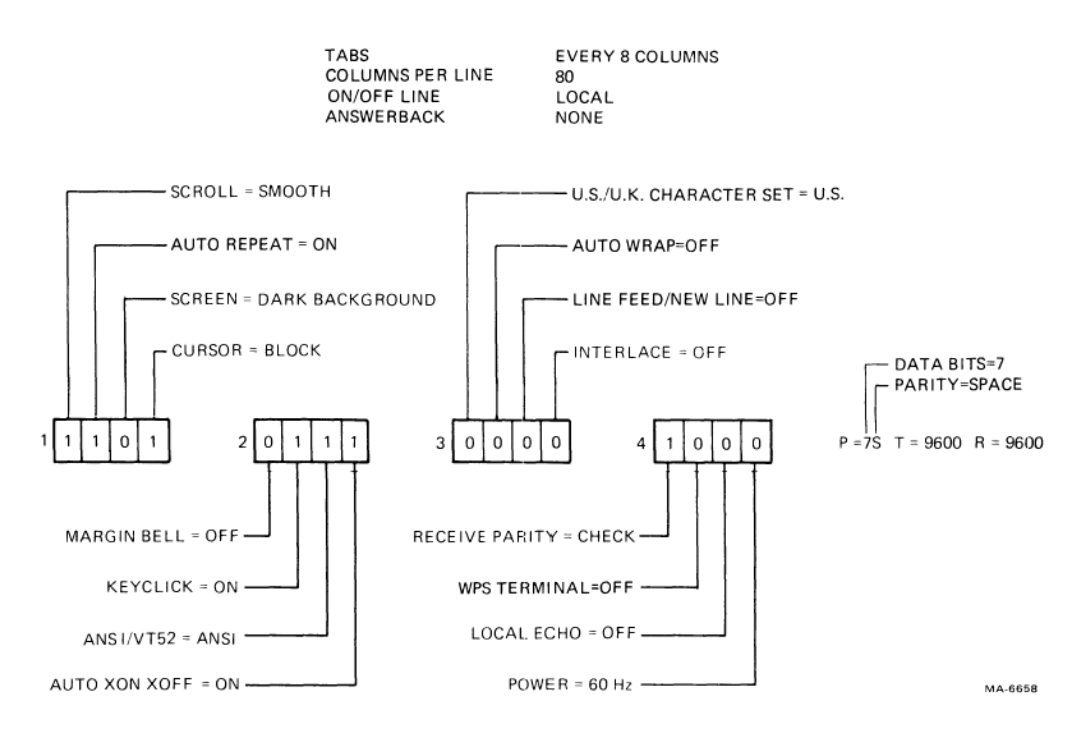

SET-UP B Default Feature Selections Figure 2-3

Slika 2 - moguće opcije u SET-UP B za VT101

Na oba terminala podesite npr. brzinu 9600 bps, 8 bita po znaku i bez pariteta (O je za odd, E za even i N za no, bez pariteta). Da bi komunikacija bila moguća mora svijetliti oznaka ON LINE, a ne LOCAL (OFF LINE kod VT101). Iz jednoga stanja u drugo prelazi se tipkom 4 (LINE/LOCAL) dok smo u SETUP modu.

## **1.2. Spajanje dva terminala (25%)**

U ovom je zadatku potrebno ostvariti komunikaciju između dva terminala korištenjem nul modem kabela. Dakle, sve ono što se piše na tipkovnici jednoga terminala trebalo bi se vidjeti na zaslonu drugoga i suprotno.

Isprobajte! Što se dešava ako su brzine slanja jednog, a brzine primanja drugog terminala različite? Što ako su brzine iste, a format podataka je drugačiji, koriste različite paritete?

#### **1.3. Xon-Xoff protokol (25%)**

Neki uređaji podržavaju rad bez kontrolnih linija (handshake linije). Razmjena podataka u tom se slučaju ostvaruje korištenjem posebnih znakova. Najčešće su to Xoff (Ctrl-S) i Xon (Ctrl-Q) znakovi. Princip je ovaj: primatelj može zaustaviti dotok znakova kombinacijom tipki Ctrl-S. Kada ponovo poželi primati znakove pritisne Ctrl-Q. Nakon toga će se na zaslonu njegovog terminala pojaviti svi znakovi koje je pošiljatelj utipkao nakon što je prijenos zaustavljen. Da budemo točniji, neće baš svi već samo onoliko prvih znakova koliko dopušta veličina međuspremnika (buffera). Isprobajte to!

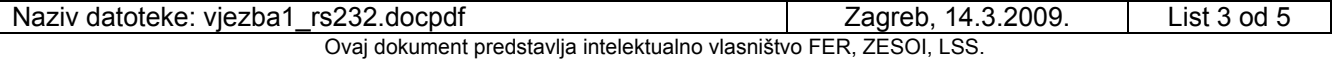

## <span id="page-3-0"></span>**2. RS-232 maketa**

#### **2.1. Podešavanje terminal emulatora na PC računalu**

Pokreće se putem:

## **Programs → Accessories → Communications → HyperTerminal.**

Za početak, potrebno je odrediti ime za vaše emulaciju. Nazovite ju po volji. Zatim je potrebno odrediti (polje **connect using**) na koji I/O port će se vezati taj emulator. Trebate odabrati vaš serijski port (najvjerojatnije **com2** jer je com1 zauzet). U idućem izborniku podesite parametre vaše veze. Bitno je da na stroju s kojim ćete razmjenjivati podatke budu ti parametri jednako podešeni. Tipični parametri veze: 9600bps, 8 bita po znaku, bez pariteta i jedan stop bit. Za početak postavite **hardware**-ski handshake (**flow control**). Sada treba otići na **file → properties →** tab **settings** i odabrati pod **emulation vt100**.

Local echo opcija:

Podešava se tako da u file → properties → tab settings kliknemo na gumb ASCII **setup** i čekiramo polje **echo typed characters locally**.

Napomena: jednom kada ste uspostavili komunikaciju, a želite promijeniti neke parametre onda se morate prvo odspojiti (**call → disconnect**) da biste bili u mogućnosti ih mijenjati.

## **2.2. Rad sa kontrolnim linijama (hardverski handshake) (20%)**

 U ovom se zadatku koristi RS-232 maketa. Spojite je kablovima između dva terminala (emulatora). Kablovi kojima ju spajate nisu nul-modem kablovi, već obični (jedan na jedan). Prespajanjem linija na maketi napravite nul-modem\*. Provjerite da li radi.

Odspojite ta dva terminala i spojite jednoga preko makete tako da sam sebi šalje podatke. Za početak samo kratko spojite linije RX i TX. Sada redom prespojite kontrolne linije tako da terminal sam sebi odgovori. Ako ste dobro prespojili linije, sada će se svaki znak kojega pritisnete pojaviti na zaslonu terminala na kojem radite. Ako je još pri tom uključen local echo onda će se pojaviti dva puta.

\* Kod spajanja dva DTE uređaja, često su za hardware-ski handshake dovoljne samo linije CTS i RTS odnosno ne koriste se DSR, DTR, DCD i RI linije.

#### <span id="page-4-0"></span>**2.3. Promatranje signala osciloskopom (30%)**

 Za ovaj je zadatak potreban osciloskop koji se spaja na RS-232 maketu i ASCII tablica. Promatrajte osciloskopom TX liniju (u odnosu na GND liniju) terminala sa kojega šaljete podatke.

Sjetite se da se naponske razine za RS-232 kreću od -12 V do +12 V (sa zaštitnim područjem od -3 V do +4 V) te da je binarna nula predstavljena pozitivnim, a jedinica negativnim naponima. Također *start bit je pozitivni* napon a *stop bit negativni* napon. S obzirom da je prije start bita sigurno bila niska razina signala *osciloskop mora okidati na rastući brid*. Bitno je znati da se 8bitni znak šalje tako da *prvo na liniju ide LSB* a onda *MSB na kraj*.

Izračunajte koju vremensku bazu morate namjestiti da biste pri brzini 9600 bps mogli vidjeti cijeli znak na zaslonu osciloskopa. Šaljite neprekidno neko slovo i probajte ga prepoznati. Probajte slati veliko slovo U. Što vidite?

Mijenjajte parametre prijenosa i promatrajte promjene na osciloskopu.

Po završetku vježbe od Vas se očekuje da pomoću osciloskopa i ASCII tablice prepoznate o kojem se slovu i kojoj brzini prijenosa radi. Uvježbajte to!